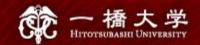

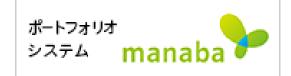

# Self-registration on manaba

Hitotsubashi Center for Global Education Japanese Language Education Program

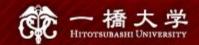

# Make sure you have Student ID and the password

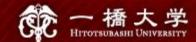

### Click the tab "Current Students" on Hitotsubashi University homepage

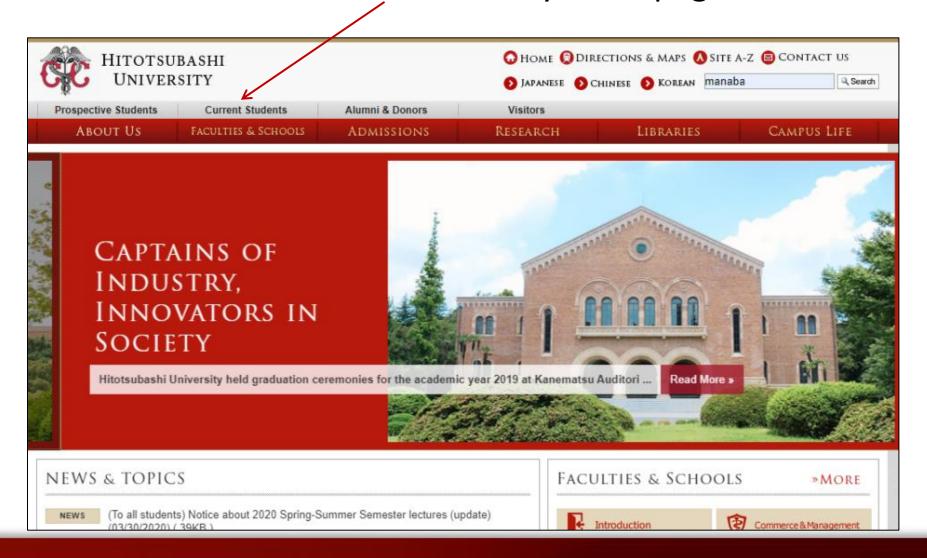

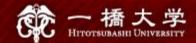

#### Click "Education Systems (CELS, manaba)"

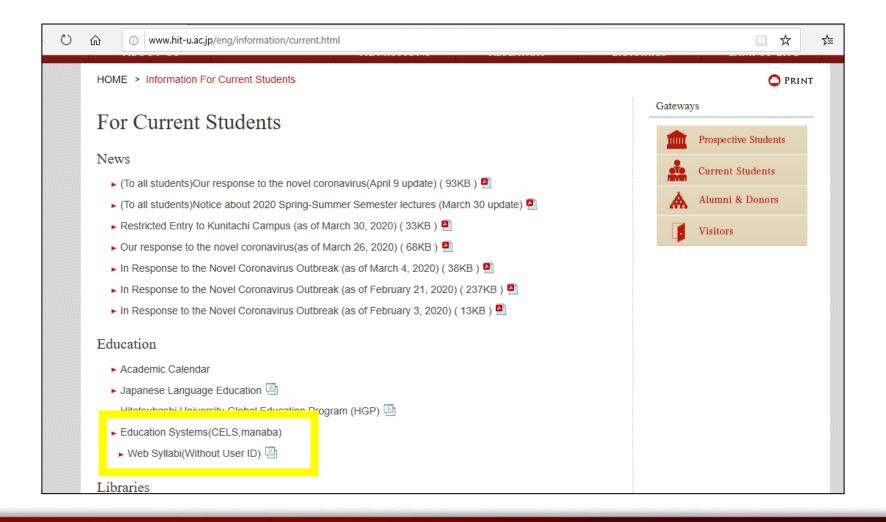

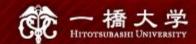

#### Enter your Student ID and password

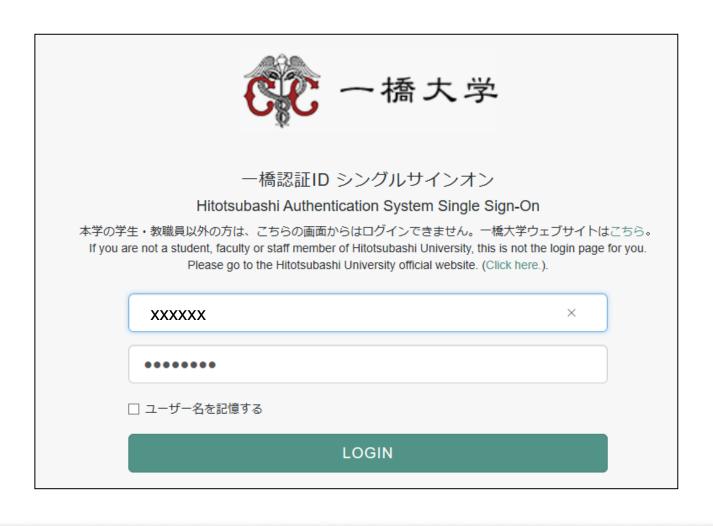

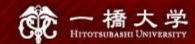

# Click "Search and register for courses" in the box "About Self Registration"

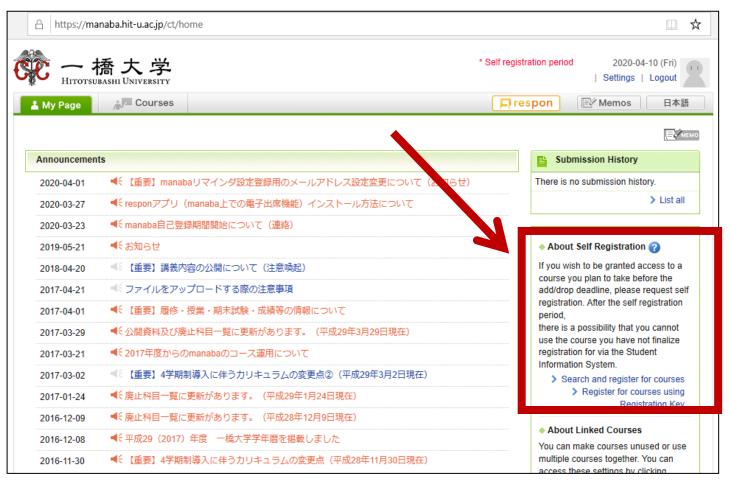

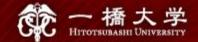

#### Enter the course title "Basic Japanese II"

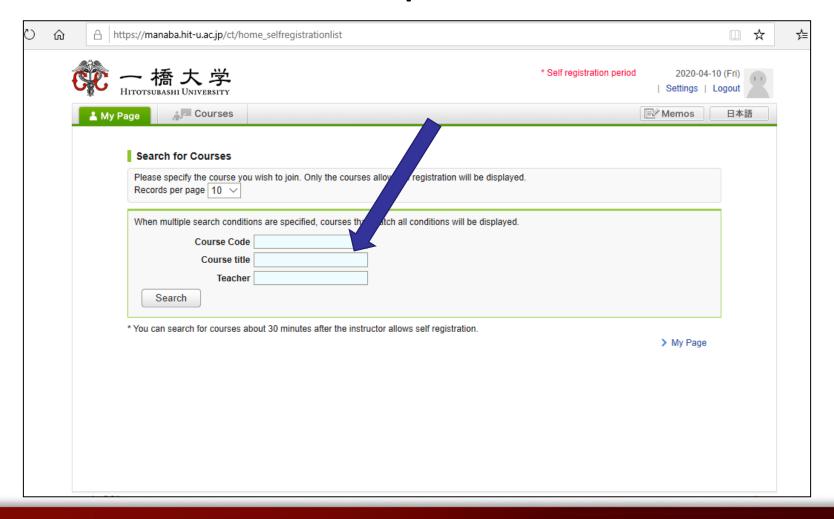

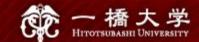

#### A list of courses will appear. Click "Basic Japanese I"

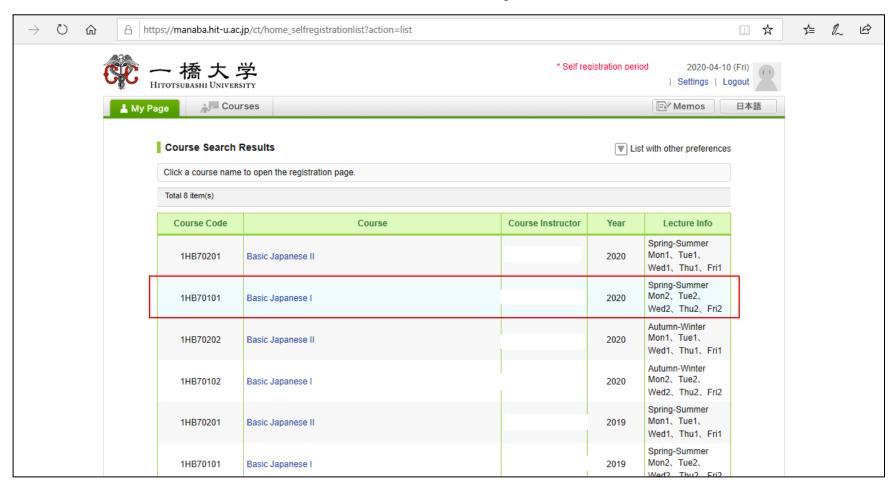

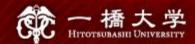

| ▲ My Pa | ge A Cour             | ses                                                                                                    |        |                   |      | <b>■</b> Memos                | 日本語 |  |
|---------|-----------------------|----------------------------------------------------------------------------------------------------|--------|-------------------|------|-------------------------------|-----|--|
|         | Course Registra       | tion                                                                                                    |        |                   |      |                               |     |  |
|         | Please confirm the co | You are about to complete self registration to the course(s) below. Please confirm the course information displayed is correct before clicking the Register butto.  After the self registration period, courses that you do not finalize registration for via the Standard Information System may be deleted after the add/drop deadline. |        |                   |      |                               |     |  |
|         | Course Code           | Course                                                                                                    |        | Course Instructor | Year | Lecture Info                  |     |  |
|         | 1HB70101              | Basic Japanese I                                                                                                    |        |                   | 2020 | Spring-Summer                 |     |  |
|         |                       | Re                                                                                                    | gister |                   |      |                               |     |  |
|         |                       |                                                                                                    |        |                   |      | > Search Results<br>> My Page |     |  |

After you click the button "Register", the following message will be displayed.

"Self registration is complete. If you would like to finalize the registration, please do so using the Student Information System."

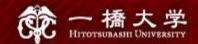

## When the self-registration is complete, the course will be added to "My Courses" list.

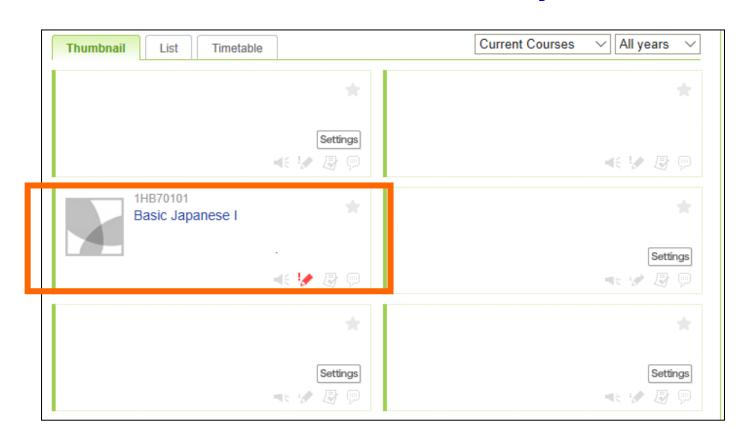

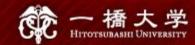

#### NOTE!

 Self-registration on MANABA is different from the CELS course registration.

After the registration period is closed all students
 except regular students enrolled in the course will be
 automatically deleted from MANABA.

 If you decide to enroll in the course as a regular student, you should complete the course registration procedure on CELS.

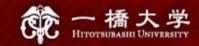

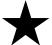

★ If you are a Graduate Student or a Research Student, you should register at the Graduate School administration office.

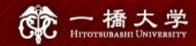

#### Course Enrollment Web Lottery

Decision regarding the enrollment for Exchange students will be made by the web lottery.

First Web Lottery: April 2 – April 5

Second Web Lottery: April 6

For details, contact the administration office.

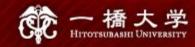

#### Receive manaba COURSE NEWS via mail

- Teachers will post important news on manaba
  - ★ Zoom links (URL) for logging in to the classes
  - \* announcements from the teachers

Make sure to change reminder settings in order to receive announcements to your email.

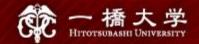

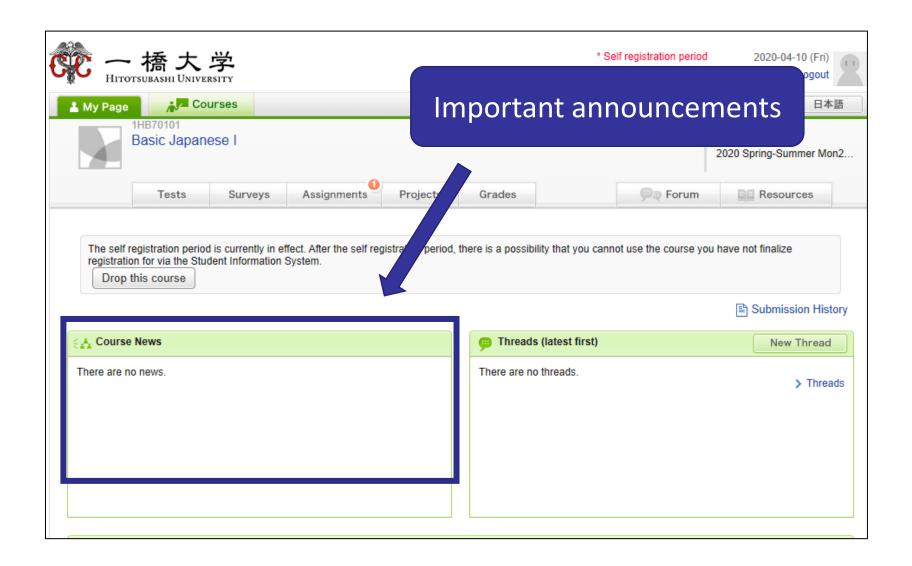

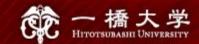

#### Click "Settings"

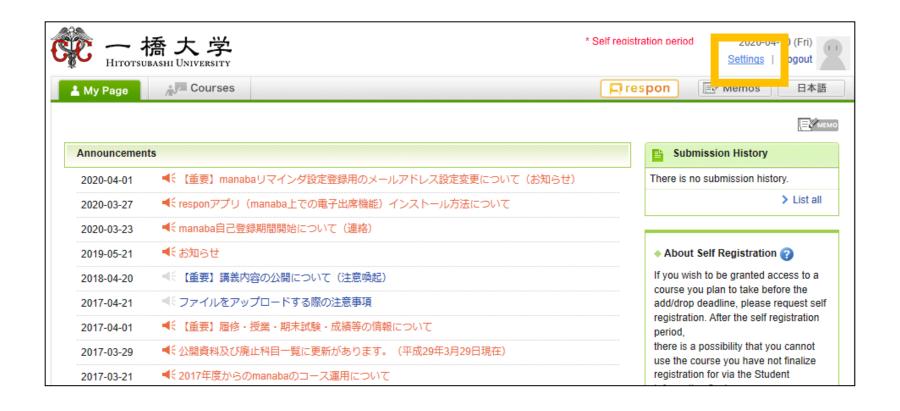

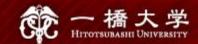

#### Click "Change reminder settings"

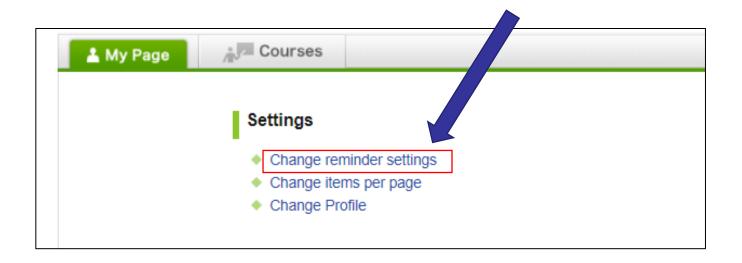

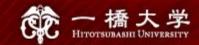

- 1 In the field "All reminders" select "Receive".
- ② Fill in your regular Email address (and the cellphone Email address) that you want reminders to be sent to.

Please use the email address you check daily.

| eminders                                                  |                                                                                                    |  |  |  |  |  |  |  |
|-----------------------------------------------------------|----------------------------------------------------------------------------------------------------|--|--|--|--|--|--|--|
| All reminders                                             | Receive    Do not receive     Please make sure your email service does not block reminders from the domain(s) listed below: manaba.jp |  |  |  |  |  |  |  |
| Email address 1                                           | ×                                                                                                    |  |  |  |  |  |  |  |
| Email address 2                                           |                                                                                                    |  |  |  |  |  |  |  |
| dividual Settings                                         |                                                                                                    |  |  |  |  |  |  |  |
| Course news ?                                             | ● Receive ○ Do not receive                                                                                                    |  |  |  |  |  |  |  |
| New assignment notifications ?                            | Receive O not receive                                                                                                    |  |  |  |  |  |  |  |
| New comments made on your course ?                        | Receive a message when a comment is made Receive all new comments at  Do not receive Your own comments will not be included.          |  |  |  |  |  |  |  |
| New comments on projects ?                                | Receive Do not receive Your own comments will not be included.                                                                        |  |  |  |  |  |  |  |
| New comments on assignments (for course instructors only) | Receive O not receive This setting is only effective for course instructors.                                                          |  |  |  |  |  |  |  |

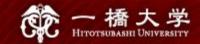

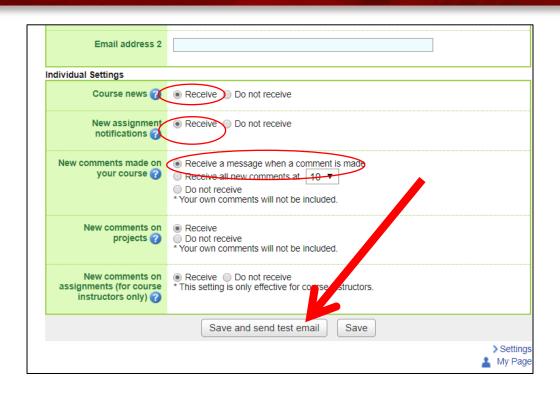

- Click "save and sent test mail" at the bottom of the screen.
- You will receive the following message:

This email was generated automatically by manaba to confirm if you have set up a correct email address."